### **[Formularz pozycji cennika –](https://pomoc.comarch.pl/optima/pl/2023_5/index.php/dokumentacja/formularz-pozycji-cennika-zakladka-ogolne/) [zakładka \[Ogólne\]](https://pomoc.comarch.pl/optima/pl/2023_5/index.php/dokumentacja/formularz-pozycji-cennika-zakladka-ogolne/)**

Zakładka **[Ogólne]** zawiera następujące informacje:

**Kod** – to dowolny 50-znakowy ciąg alfanumeryczny, jednoznacznie określający towar. Dobrze przemyślany system kodowania towarów może znacznie ułatwić wyszukiwanie towarów/ usług oraz wystawianie dokumentów.

Uwaga

W przypadku, gdy informacje o towarach będą przesyłane w dokumentach MM poprzez pliki XML – kody towarów nie powinny zawierać znaków:  $\delta$  < > ', \ (dotyczy modułów *Handel/ Handel Plus*).

**EAN** – kod kreskowy może zostać wczytany przy pomocy czytnika kodów kreskowych. Jeśli pozycja nie posiada własnego kodu

EAN: (pole EAN jest puste) – wciśnięcie przycisku nadaje kod EAN zgodnie zakresem z ustawionym w *Konfiguracji firmy/ Handel/ Parametry.*

### Uwaga

Jeśli w *Konfiguracji firmy/ Handel/ Autonumeracja i kody EAN* – **Generowanie kodów EAN** jako zakres początkowy ustawiono 0, generowanie kodu EAN na karcie towaru może ulec wydłużeniu ponieważ uzupełnienie kodu odbywa się na zasadzie szukania przez program ewentualnych luk i ich uzupełnienia. Jeśli zostanie ustawiony konkretny początek zakresu (np. 1) ustawiany jest pierwszy wolny kod EAN bez uzupełniania luk (opcja szybsza).

Domyślnie nadawany jest 13-znakowy kod EAN rozpoczynający się od 201. Program **Comarch ERP Optima** obsługuje również 8-znakowe i 14‑znakowe kody EAN. Pole EAN może maksymalnie zawierać 40 znaków. Jeżeli w *Konfiguracji Firmy/ Handel/ Autonumeracja i kody EAN* zaznaczono **Walidację poprawności kodu EAN**, program będzie sprawdzał strukturę dla kodów 13, 14 i 16-znakowych. Wpisany kod kreskowy jednoznacznie identyfikuje towar, tzn.

w jednej bazie nie mogą istnieć dwa towary o takim samym kodzie paskowym. Kod kreskowy może być wykorzystany podczas wpisywania pozycji na fakturę. Należy przy tym pamiętać, że system współpracuje z czytnikami podpinanymi równolegle do klawiatury (emulującymi klawiaturę).

**Numer katalogowy** – numer katalogowy towaru/usługi. Pozycje nie posiadające tego numeru **nie** będą wyświetlane na liście wg numeru katalogowego.

**PKWiU** – numer PKWiU towaru. Obowiązek wykazywania numeru PKWiU występuje dla towarów ze stawką VAT ZW. Dlatego przy próbie zapisu towaru o takiej stawce bez wypełnionego pola **PKWiU** program wyświetli komunikat ostrzegawczy.

**Grupa** – w celu usprawnienia pracy z modułem możliwe jest podzielenie cennika na grupy. Zastosowanie grup ułatwia przeszukiwanie listy oraz umożliwia liczenie raportów dla wskazanej grupy. Grupy asortymentowe ustalane są na liście w menu *Ogólne/ Grupy towarowe*. Na zakładce **[Ogólne]** ustawia się tzw. **grupę domyślną** dla towaru. Po zaznaczeniu bądź podświetleniu konkretnej grupy w menu Ogólne/ Cennik lub Handel/ Zasoby – na dodawanej pozycji cennika jako grupa domyślna automatycznie podpowiada się grupa wskazana na liście grup.

Jeśli użytkownik nie przypisze towaru dosadnej grupy – automatycznie zostanie on przydzielony do grupy głównej (tworzonej przez program). Przypisanie towaru do innych grup asortymentowych jest możliwe z poziomu zakładki **[Grupy]** oraz z poziomu Cennika (lub listy Zasobów dla modułu *Handel*, *Handel Plus*) – za pomocą ikony *Operacje seryjne*.

**Typ** – pole, w którym określamy czy dana pozycja jest towarem (usługą) prostym/złożonym (w module Faktury dostępne są wyłącznie usługi proste). Należy pamiętać, że dla usług nie można ewidencjonować stanów magazynowych. Typ **złożony** wybieramy jeśli usługi/ towary mają być produkowane/

kompletowane z innych towarów/ usług. Po wybraniu dla towaru/ usługi typu **złożony**, na formularzu pozycji cennika pojawi się zakładka **[Receptury]**, gdzie możliwe jest definiowanie receptur, te zaś wykorzystywane są w trakcie produkcji (kompletacji). Szczegóły przeprowadzania kompletacji zostały omówione w artykule *Kompletacja*.

Do momentu wystawienia pierwszego dokumentu z danym zasobem możliwa jest zmiana typu. Wystawienie dokumentu z zasobem blokuje możliwość zmiany.

**Opakowanie/kaucja** – parametr służy do zaznaczania pozycji, które są opakowaniami kaucjonowanymi (funkcja dostępna w modułach *Handel*, *Handel Plus*). Zasady obsługi opakowań zostały opisane w artykule *Opakowania kaucjonowane.*

**Pobieranie składników na FS/PA** – parametr dostępny wyłącznie dla usług złożonych. Po jego zaznaczeniu w programie możliwe jest automatyczne generowanie [Rozchodu Wewnętrznego](https://pomoc.comarch.pl/optima/pl/2023_5/index.php/dokumentacja/rozchody-wewnetrzne/) dla składników usługi złożonej, w momencie przekształcania Faktury Sprzedaży/ Paragonu z taką usługą do dokumentów magazynowych. Szczegóły zostały opisane w artykule *Usługi złożone.*

**Kod CN** – należy podać ośmiocyfrowy kod zgodny z Nomenklaturą Scaloną.

**Stawka VAT zakupu/ sprzedaży** – stawka VAT towaru/ usługi. Na nowej karcie cennikowej domyślna stawka VAT to 23%, można ją zmienić, wpisując lub wybierając z listy. Lista stawek VAT dostępna jest w menu *System/ Konfiguracja/ Program/ Ogólne/ Stawki VAT.* Stawka VAT **sprzedaży** wykorzystywana jest na wszystkich dokumentach rozchodowych. Natomiast stawka VAT **zakupu** proponowana jest automatycznie przez program na dokumentach przychodowych (również produkcyjnym PWP oraz *Dokumencie Wewnętrznym Sprzedaży* i *Dokumencie Wewnętrznym Zakupu*, związanymi z zakupami wewnątrzunijnymi).

**MPP – podzielona płatność** – parametr należy zaznaczyć dla towarów podlegających mechanizmowi podzielonej płatności.

Szczegóły zostały opisane w artykule *Mechanizm podzielonej płatności.*

**Odwrotne obciążenie** – opcja dostępna po zaznaczeniu parametru **Odwrotne obciążenie wg karty towaru** w Konfiguracji Firmy/ Handel/ Parametry. Szczegóły funkcji zostały opisane w artykule *Mechanizm odwrotnego obciążenia VAT*.

**Cena domyślna** – cena, która będzie proponowana domyślnie na dokumentach związanych ze sprzedażą.

**Nazwa** – nazwa towaru. Pole to pozwala na zapisanie 254 – znakowej nazwy. W przypadku bardzo długich nazw możliwe jest wykorzystanie pola opis, znajdującego się na drugiej zakładce **[Dodatkowe]**.

**Kategoria sprzedaży** – kategoria, do której przypisany jest towar. Po otwarciu listy kategorii proponowana jest zawsze lista kategorii typu *Przychody.*

**Kategoria zakupów –** po otwarciu listy kategorii proponowana jest zawsze lista kategorii typu *Rozchód.*

**Jednostka podstawowa** – jednostka miary proponowana w trakcie operacji z danym towarem. Standardowo dla nowych pozycji cennikowych ustawiana jest automatycznie jednostka szt. (sztuka). Lista wykorzystywanych jednostek może być uzupełniona wcześniej z poziomu konfiguracji (menu System/ Konfiguracja/ Firma/ Ogólne/ Jednostki miary) lub po rozwinięciu listy z jednostkami miary na karcie cennikowej i wybraniu **<NOWA>**. Pojawia się wówczas okno *Jednostka miary – zostanie dodana*. Po uzupełnieniu nazwy i zatwierdzeniu jednostka miary zostanie dodana.

**Format całkowity** – zaznaczenie powoduje, że nie jest możliwa sprzedaż towaru w ilościach ułamkowych (np. 1,5 szt.).

**Schemat opakowania** – pole służy do przypisania schematu opakowań kaucjonowanych do poszczególnych towarów (funkcja dostępna w modułach *Handel*, *Handel Plus*). Zasady obsługi opakowań kaucjonowanych zostały opisane w artykule *Opakowania kaucjonowane.*

Przykład Jeżeli towar najczęściej sprzedawany jest w sztukach, natomiast opakowanie zbiorcze zawiera 10 szt. – podczas wpisywania jako jednostkę podstawową deklarujemy SZT, a jednostkę pomocniczą OPAK = 10/1 SZT.

W sytuacji odwrotnej, jeśli jednostką podstawową jest opakowanie – jako jednostkę pomocniczą deklarujemy  $SZT = 1/10$  OPAK.

**Ceny** – wyświetlane ceny zależą od wybranego typu. Dla usług nie jest dostępna cena zakupu. Kombinacja klawiszy <SHIFT> + <INSERT> wywołana w oknie Pozycja cennika przenosi kursor do tabeli z cenami.

W kolumnach wyświetlane są odpowiednio:

- *Numer ceny* zgodnie z listą cen zdefiniowaną w menu *System*/Konfiguracja firmy/Handel/Ceny towarów i usług.
- *Typ ceny* zgodny ze zdefiniowanym w konfiguracji. W programie można wybrać między ceną netto lub brutto.
- *Aktualizacja* parametr dotyczy wyliczania nowych cen sprzedaży w przypadku zakupu towaru w nowej cenie. Do wyboru mamy opcje **TAK/NIE**:
- **TAK –** powoduje automatyczne przeliczenie ceny sprzedaży w momencie zatwierdzenia Faktury Zakupu. Warunkiem koniecznym jest nowa cena zakupu. Przy wyliczaniu nowej ceny sprzedaży uwzględniana jest marża, zaokrąglenie i offset.
- **NIE** obowiązek zmiany cen sprzedaży spoczywa na uprawnionym operatorze systemu.
- *Marża* w programie wyliczana jest metodą "w stu" lub "od stu", w zależności od ustawienia parametru w menu

System/ Konfiguracja/ Firma/ Handel/ Parametry. Jest uwzględniana przy automatycznym naliczaniu ceny sprzedaży. Zmiana marży sprzedaży powoduje automatyczne przeliczenie ceny sprzedaży. I odwrotnie, po zmianie ceny sprzedaży program wylicza ponownie marżę.

- *Zaokrąglenie* określa precyzję z jaką ma być wyliczona cena sprzedaży. Wartość, do jakiej program powinien zaokrąglić cenę po jej wyliczeniu użytkownik może wybrać z rozwijanej listy.
- *Offset* powoduje ostateczne ustalenie ceny sprzedaży. Pole to przyjmuje wartości dodatnie lub ujemne. Po wpisaniu wartości ujemnej od wyliczonej ceny sprzedaży będzie odejmowana wartość offsetu, wartość dodatnia natomiast powiększy cenę. Poprzez odpowiednie ustawienie zaokrągleń i wartości offsetu możemy, niezależnie od cen zakupu, uzyskać zawsze takie same końcówki np. 99gr (zaokrąglenie do 1zł i offset równy  $-0.01$ .
- *Cena netto i cena brutto* wartość poszczególnych cen sprzedaży i ostatnia cena zakupu. Edycji podlega tylko wartość w kolumnie, w której znajduje się cena o zadeklarowanym typie (netto/brutto), a druga wyliczana jest automatycznie bez możliwości poprawienia.
- *Waluta* waluta w jakiej podana jest dana cena. Domyślną walutą dla systemu jest złoty polski. Istnieje możliwość określenia cen w walucie obcej. Podczas wystawiania dokumentów w PLN cena zostanie przeliczona na walutę systemową wg kursu domyślnego podanego na dzień odpowiadający dacie wystawienia dokumentu.

#### Przykład

Na liście zasobów widnieje towar który ostatnio był kupiony po 51 zł. Na karcie towaru zaznaczona jest aktualizacja cen sprzedaży w następujący sposób:

cena hurtowa 1: marża 10% – zaokrąglenie **0,00zł** – offset –**0,00**.

cena hurtowa 2: marża 10% – zaokrąglenie **1,00zł** – offset –**0,00**.

cena hurtowa 3: marża 10% – zaokrąglenie **1,00zł** – offset **(-0,02**).

Kupiliśmy towar w nowej cenie zakupu i wynosi ona 51,60. Po zatwierdzeniu FZ nastapi przeliczenie cen sprzedaży i będą one miały następującą wartość:

cena hurtowa 1 56,76 = 51,60 + 5,16

cena hurtowa 2 57,00 51,60 + 5,16=56,76 po zaokrągleniu do 1zł 57,00

cena hurtowa 3 56,98 51,60 + 5,16=56,76 po zaokragleniu do1zł 57,00 – 0,02 (offset)

Uwaga

Wartość towaru w magazynie (wartość zasobów) zawsze określana jest w walucie PLN. Jeśli na dokumencie wprowadzającym towar do magazynu (FZ, PZ) **ceny zakupu** zdefiniowane są w walucie obcej, to program przelicza je na PLN wg kursu ustalonego na dokumencie i w tej wartości zasób wprowadzany jest na magazyn.

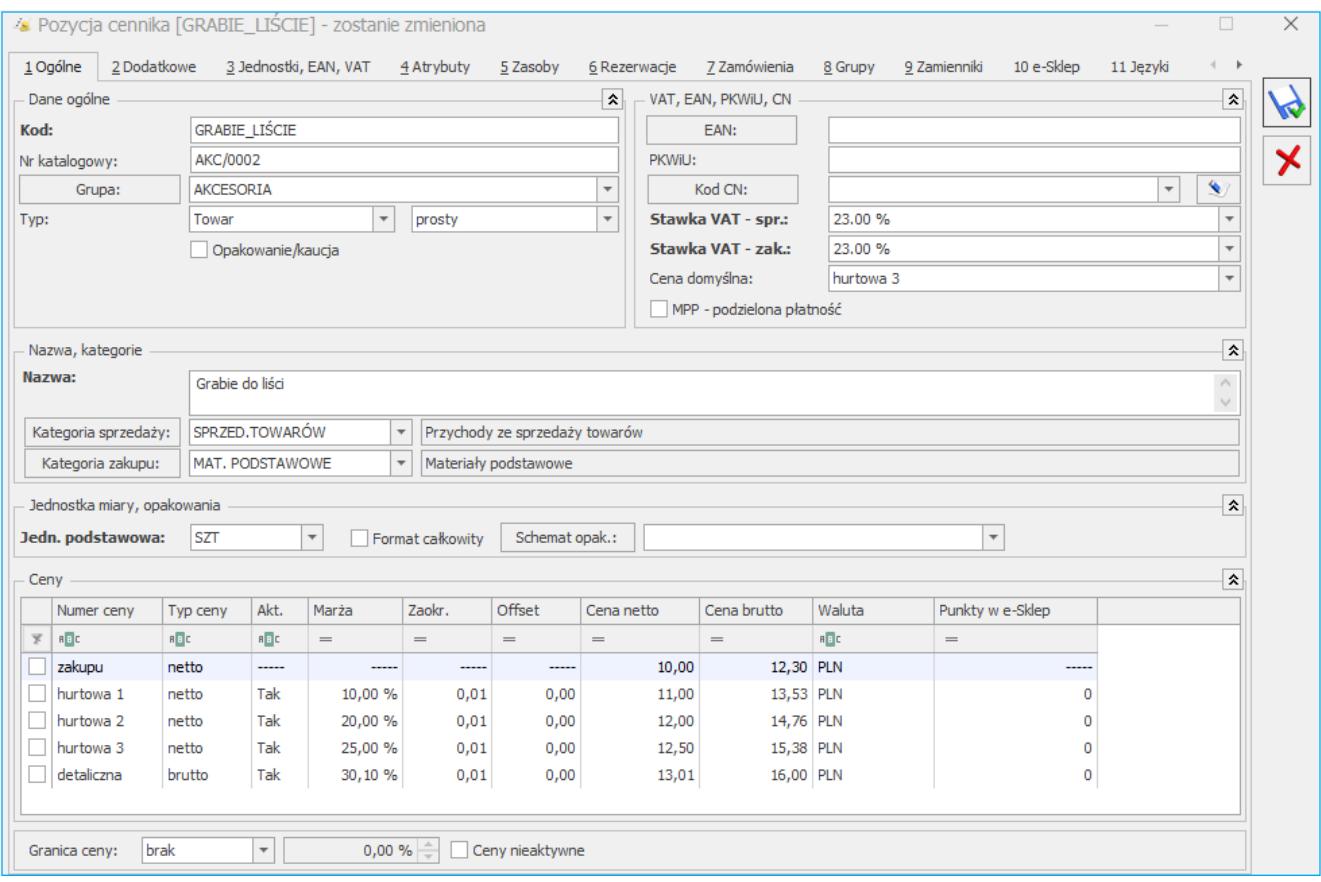

Formularz towaru

#### **Uwaga**

Cena sprzedaży na karcie towaru/ usługi może być **zerowa**. Wtedy podczas wpisywania pozycji na dokument sprzedaży pierwszą cenę, jaką wpisze Użytkownik, program potraktuje jako **cenę początkową** i od niej będzie liczył wszystkie późniejsze rabaty. Rozwiązanie może być stosowane w firmach, gdzie ma ustalonych stałych cen sprzedaży lub gdzie jedna karta (np. usługi) jest wykorzystywana do wprowadzania różnych pozycji na dokumenty.

Należy jednak pamiętać, że cena początkowa jest zawsze zapamiętywana dla **jednostki podstawowej**.

#### Przykład

Wszystkie ceny na karcie towaru są zerowe, podana jest tylko cena zakupu. Ustawiona jednostka pomocnicza to 1 tona = 1000 kg. Wystawiamy WZ, dodajemy towar, zmieniamy jednostkę na pomocniczą, wpisujemy cenę np. 90,40 PLN. Po zatwierdzeniu pola program ustawia cenę = 90. Przy powtórnym wpisaniu program prawidłowo zapamięta podaną cenę. Wynika to z zerowej

ceny początkowej. Zasada jest taka, że przy cenie zerowej w cenniku jako cena początkowa jest wpisywana cena podana po raz pierwszy przez użytkownika z ręki, przy czym cena początkowa jest zawsze zapamiętywana w jednostce podstawowej. Tak więc po pierwszym wpisaniu ceny 90,40 (i po zaokrągleniu wyniku 90.40/1000 = 0.094) do ceny początkowej została wpisana cena 0.09.

**Granica ceny: maksymalny rabat, minimalna marża** – zasady kontroli wyznaczonej granicy ceny zostały szczegółowo opisane w artykule *[Granica ceny sprzedaży](https://pomoc.comarch.pl/optima/pl/2023_5/index.php/dokumentacja/marza-na-dokumentach#granica_ceny)*.

**Ceny nieaktywne** – parametr związany jest z możliwością wyświetlenia/ukrycia cen, które w Konfiguracji Firmy/ Handel/ Ceny towarów i usług zostały oznaczone jako nieaktywne. Ceny nieaktywne wyświetlane są w kolorze szarym na liście.

Dla nowo dodawanych kart towarowych ceny nieaktywne nie są wypełniane, nie są też przenoszone przy kopiowaniu kart istniejących.

Podczas importów, do kart towarowych dodawane są tylko ceny aktywne.

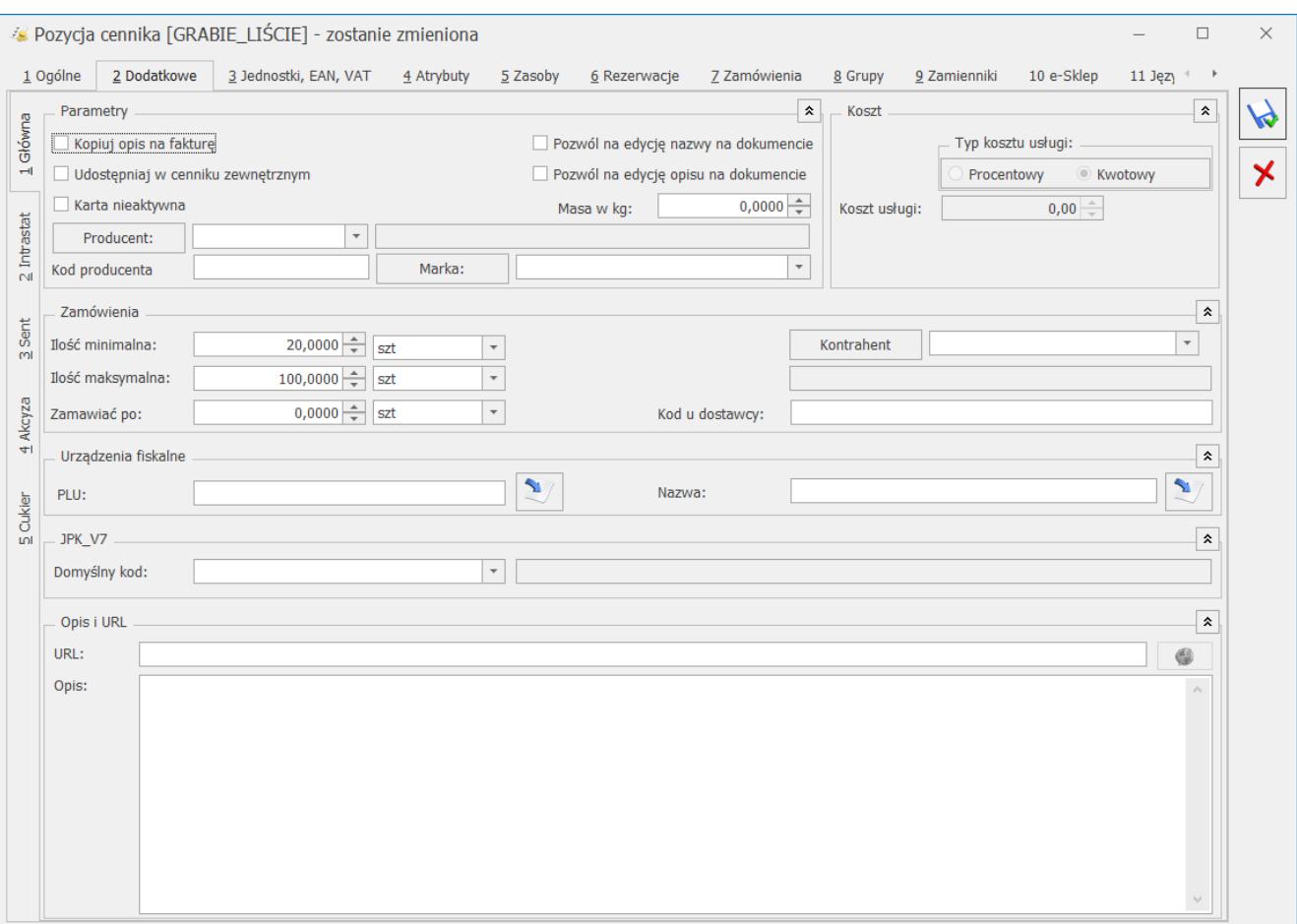

*Formularz towaru/ usługi*

# **[Formularz pozycji cennika –](https://pomoc.comarch.pl/optima/pl/2023_5/index.php/dokumentacja/formularz-pozycji-cennika-zakladka-dodatkowe/) [zakładka \[Dodatkowe\]](https://pomoc.comarch.pl/optima/pl/2023_5/index.php/dokumentacja/formularz-pozycji-cennika-zakladka-dodatkowe/)**

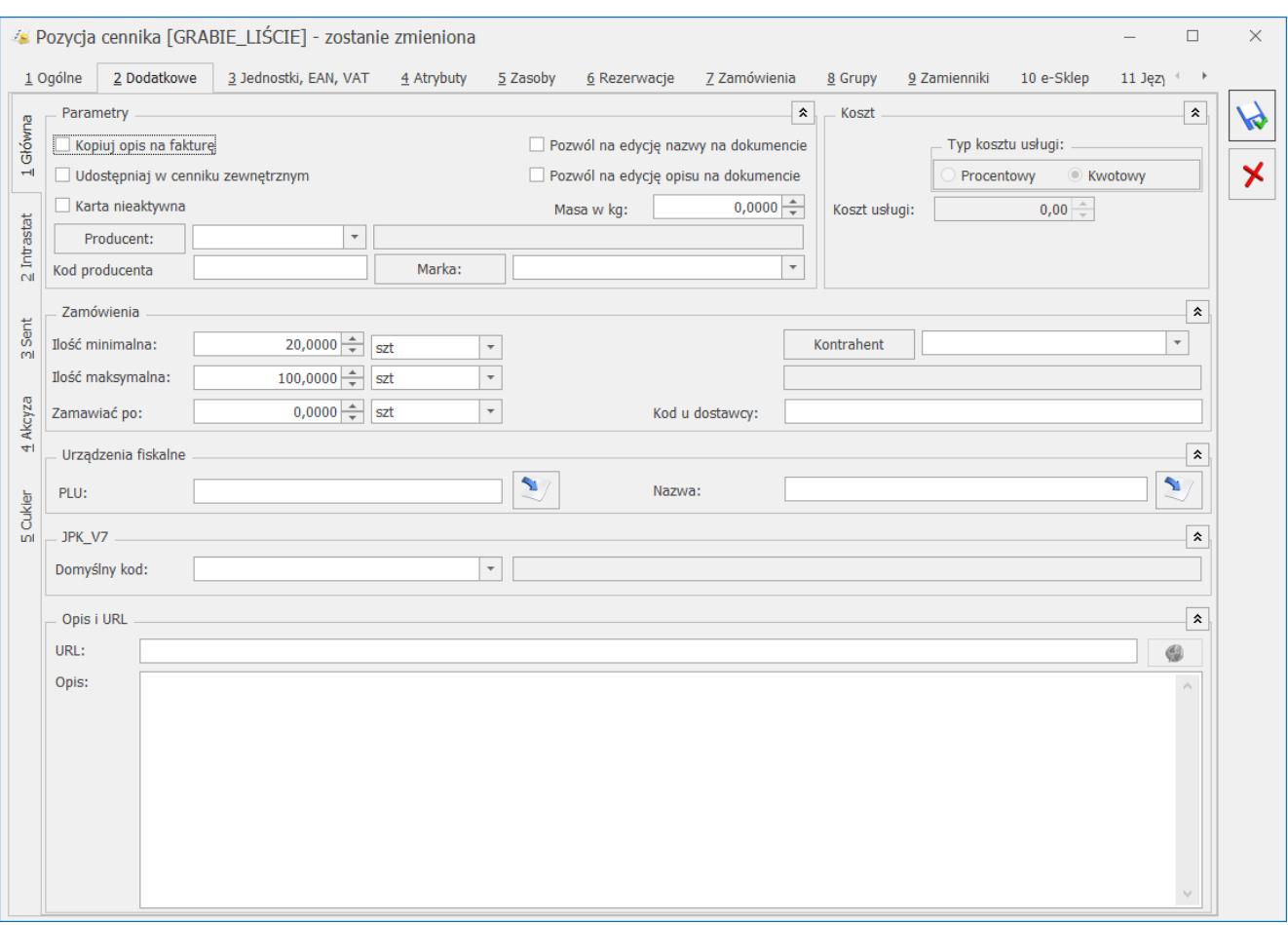

**Kopiuj opis na fakturę** – po wpisaniu towaru na fakturę do okna *Element Faktury Sprzedaży* automatycznie przepisywana jest zawartość pola **Opis**.

**Pozwól na edycję nazwy na dokumencie** – zaznaczenie parametru pozwoli na modyfikację (poprawę, uzupełnienie) nazwy pozycji na dokumentach. Jeśli nie zaznaczymy tego parametru, nie mamy możliwości zmiany nazwy towaru z poziomu wystawianego dokumentu.

**Pozwól na edycję opisu na dokumencie** – zaznaczenie parametru pozwoli na modyfikację opisu pozycji dokumentu. Aby edytować nazwę, opis po zaznaczeniu powyższych parametrów, należy na

formularzu dokumentu podświetlić towar poprzez przycisk .

**Udostępniaj w cenniku zewnętrznym** – informacja, czy dana pozycja ma być umieszczana w ofercie handlowej lub na stronie internetowej.

**Karta nieaktywna** – po oznaczeniu karty towaru jako nieaktywnej, nie będzie ona wyświetlana na Liście Zasobów i Cenniku lub wyświetli się w kolorze szarym (w zależności od ustawienia parametru **Pokazuj nieaktywne** na liście).

**Masa w kg** – pole przenoszone jest do **Comarch e-Sklep/e-Sale** (dostępne jest także w przyjaznym schemacie Generatora Raportów, dzięki czemu może zostać wykorzystane w raportach tworzonych przez użytkownika).

**Producent, Marka** – dla towaru można przypisać producenta i markę, informacje te przenoszone są do **Comarch e-Sklep** (funkcja dostępna w modułach *Handel*, *Handel Plus*).

**Typ kosztu usługi** – pole dostępne tylko dla **usług**. Zadeklarowany koszt usługi zapisywany jest na dokumentach rozchodu i może być:

- **Procentowy** koszt wyliczany jest jako podany procent wartości sprzedanego towaru. Jeśli usługa wchodzi w skład produktu złożonego, ten rodzaj kosztu nie wpływa na koszt własny produktu.
- **Kwotowy** koszt wyliczany jest jako iloczyn podanej kwoty oraz sprzedanej ilości. Informacja potrzebna w przypadku gdy dana usługa jest składnikiem produktu złożonego. Tylko ten rodzaj kosztu ma wpływ na koszt produktu. W przypadku wyprodukowania usługi złożonej (PWP) pole to jest automatycznie aktualizowane.

W przypadku **wartości kwotowej** – można ją ustalić również w walucie obcej – należy wpisać kwotę oraz walutę. W polu poniżej pojawi się wartość przeliczona na PLN wg kursu aktualnego w danym dniu.

Uwaga

Wartość w PLN jest wyliczana zgodnie z kursem na dany dzień i w chwili zmiany kursu **nie jest aktualizowana**. Aby zaktualizować wartość zakupu wyliczoną w PLN na karcie usługi należy wykonać jej przyjęcie na podstawie dokumentu (np. Faktury Zakupu), gdzie podany jest aktualny kurs.

Uwaga

Podczas wprowadzania usługi na dokumenty rozchodowe istnieje możliwość **modyfikacji** wyliczonego przez program kosztu zakupu. Pole z wyliczonym kosztem jest dostępne podczas dopisywania pozycji na zakładce **[Szczegóły]***.*

**Wartość KGO** – w polu tym można wprowadzić jednostkowy Koszt Gospodarowania Odpadami (KGO) netto dla towaru (funkcja dostępna w modułach *Handel*, *Handel Plus*). Wartość KGO zapisywana jest zawsze w walucie systemowej (pole uaktywnia się po zaznaczeniu w menu *System/ Konfiguracja/ Firma/ Magazyn* parametru **KGO**.).

Pole **wartość KGO** nie jest dostępne dla usług oraz dla opakowań (kaucji). Koszt Gospodarowanie Odpadami dokładnie zostały opisany w artykule *[Koszt gospodarowania Odpadami – KGO](https://pomoc.comarch.pl/optima/pl/2023_5/dokumentacja/koszt-gospodarowania-odpadami-kgo/).*

### **Zamówienia**

Sekcja dotycząca zamówień pojawia się tylko na formularzu **towaru** (nie można zamawiać usług). Zawiera ona informacje o:

**Ilości minimalnej** – najmniejsza ilość towaru jaka powinna znajdować się w magazynie.

**Ilości maksymalnej** – największa ilość towaru, która powinna znajdować się na magazynie.

**Zamawiać po** – ilość zamawianego towaru będzie wielokrotnością podanej liczby.

**Dostawca** – kod dostawcy, u którego kupujemy dany towar. Jest on wykorzystywany przy generacji zamówień.

**Kod u dostawcy** – wpisujemy tutaj kod towaru u naszego dostawcy. Kod ten pojawi się wyłącznie na dokumencie ZD (Zamówienie u Dostawcy).

Informacje zawarte w sekcji *Zamówienia* są wykorzystywane

podczas tworzenia automatycznych zamówień (opisane w [artykule](https://pomoc.comarch.pl/optima/pl/2023_5/index.php/dokumentacja/automatyczne-tworzenie-zamowien/) *)* oraz podczas wykonywania **Raportu braków** z poziomu menu *Handel/ Raport braków*.

**Urządzenia fiskalne** – obszar pozwala na zdefiniowanie dla towarów odrębnych kodów i nazw, wykorzystywanych wyłącznie podczas współpracy z urządzeniami fiskalnymi:

- **PLU** jest to numeryczny kod towaru wykorzystywany przy współpracy z kasą fiskalną (nie dotyczy modułu *Faktury*), o długości max. do 18 znaków. Przycisk *Kopiuj kod towaru* – pozwala na skopiowanie kodu towaru z zakładki **[Ogólne]**. W pole **PLU** skopiowany może zostać wyłącznie kod numeryczny. Jeżeli ogólny kod towaru jest numeryczny i dłuższy niż 18 znaków, w pole PLU skopiowanych zostanie pierwszych osiemnaście znaków kodu.
- **Nazwa** nazwa towaru wykorzystywana podczas współpracy z drukarką/ kasą fiskalną, o długości max. do 40 znaków. Przycisk *Kopiuj nazwę towaru* – pozwala na skopiowanie nazwy towaru z zakładki **[Ogólne]** (jeżeli ogólna nazwa towaru jest dłuższa niż 40 znaków, w pole **Nazwa** skopiowanych zostanie pierwszych 40 znaków). W menu System/ Konfiguracja/ Firma/ Handel/ Parametry znajduje się opcja **Kontrola unikalności nazwy fiskalnej** – jeżeli zostanie włączona, podczas próby zapisu karty towaru z wprowadzoną nazwą fiskalną, która już istnieje, program wygeneruje komunikat: *W bazie istnieje już towar o nazwie fiskalnej: nazwa fiskalna.*

**Domyślny kod JPK\_V7** – w tym miejscu można przypisać do pozycji cennika domyślny kod bądź procedurę, która ma za zadanie dodatkowo opisać dokument przesyłany do pliku JPK\_V7. Wskazana procedura/ kod jest przenoszona na dokument handlowy. Możliwość przypisania konkretnych kodów zależy od ustawionej w programie daty bieżącej. Szczegóły na temat generowania deklaracji JKP\_V7 są dostępne w biuletynie *[Jednolity plik](https://pomoc.comarch.pl/optima/pl/2023_5/index.php/dokumentacja/opt079-jednolity-plik-kontrolny/) [kontrolny](https://pomoc.comarch.pl/optima/pl/2023_5/index.php/dokumentacja/opt079-jednolity-plik-kontrolny/)*.

Uwaga

Na dokumentach handlowych wystawionych od lipca 2021 roku nie jest przenoszona procedura MPP.

**URL –** można tu wpisać adres do strony internetowej np. dostawcy.

**Opis** – dodatkowy opis towaru. Na opis przeznaczono 20000 znaków. Może on stanowić kontynuację nazwy i pojawiać się na wydruku Faktury Sprzedaży (parametr **Kopiuj opis na fakturę**).

Na samym dole tej zakładki wyświetlane są informacje o tym kto i kiedy założył i ostatni modyfikował kartę.

Dodatkowo na zakładce **[Dodatkowe]** mogą wyświetlać się pionowe zakładki:

**[Intrastat]** – pojawia się tylko na karcie **towarów** (nie dotyczy usług), jeśli w menu *System/ Konfiguracja/ Firma/ Dane firmy/ Intrastat* zaznaczono parametr **Intrastat**. Jest to grupa parametrów związana z wyliczaniem deklaracji Intrastat. Deklaracja Intrastat i zasady jej wyliczania zostały dokładnie opisane w artykule *[Deklaracje Intrastat](https://pomoc.comarch.pl/optima/pl/2023_5/.index.php/dokumentacja/deklaracja-intrastat/)*[.](https://pomoc.comarch.pl/optima/pl/2023_5/.index.php/dokumentacja/deklaracja-intrastat/)

**[SENT] –** zakładka ta pojawia się na kartach towarów (nie dotyczy usług) po zaznaczeniu parametru w *System/ Konfiguracja/ Firma/ Handel/ SENT*. Szczegóły zostały opisane w artykule System rejestracji i monitorowania przewozu towarów -[SENT.](https://pomoc.comarch.pl/optima/pl/2023_5/.index.php/dokumentacja/formularz-zgloszenia-wysylka-do-systemu-sent/)

**[Akcyza]** – zakładka ta pojawia się na kartach towarów (nie dotyczy usług) po zaznaczeniu parametru w *System/ Konfiguracja/ Firma/ Magazyn/Akcyza – wyroby węglowe.* Szczegóły dotyczące naliczania akcyzy na wyroby węglowe zostały opisane w artykule *[Podatek akcyzowy na wyroby węglowe](https://pomoc.comarch.pl/optima/pl/2023_5/index.php/dokumentacja/podatek-akcyzowy-na-wyroby-weglowe/)*[.](https://pomoc.comarch.pl/optima/pl/2023_5/index.php/dokumentacja/podatek-akcyzowy-na-wyroby-weglowe/)

**[CUKIER]** – zakładka ta pojawia się na kartach towarów (nie dotyczy usług) po zaznaczeniu parametru w *System/ Konfiguracja/ Firma/ Magazyn/ Opłata cukrowa*. Szczegóły dotyczące naliczania tej opłaty zostały opisane w artykule

### [Opłata cukrowa](https://pomoc.comarch.pl/optima/pl/2023_5/.index.php/dokumentacja/oplata-cukrowa/).

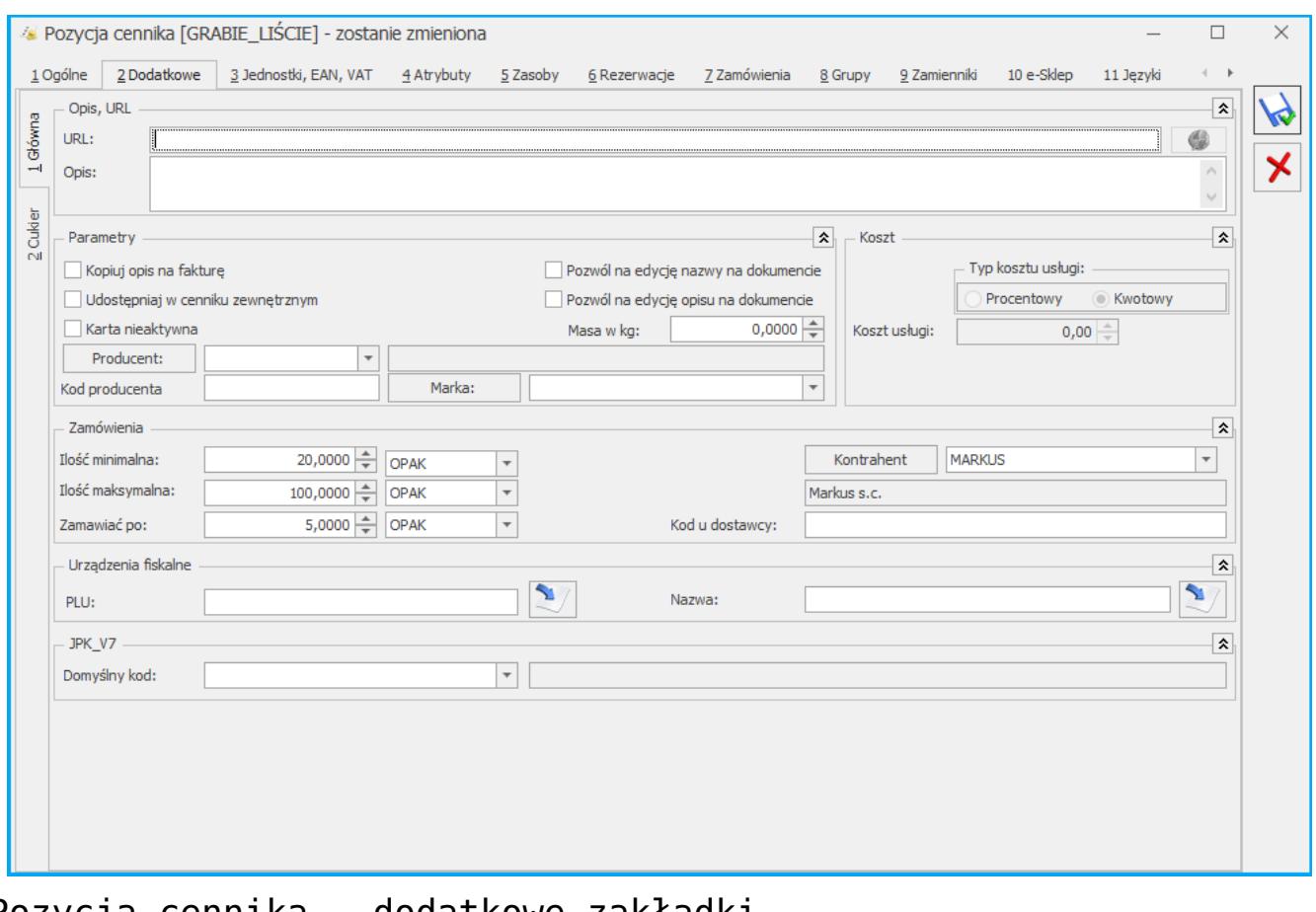

### Pozycja cennika – dodatkowe zakładki

# **[Formularz pozycji cennika –](https://pomoc.comarch.pl/optima/pl/2023_5/index.php/dokumentacja/formularz-pozycji-cennika-zakladka-jednostki-i-kody/) [zakładka \[Jednostki, EAN,](https://pomoc.comarch.pl/optima/pl/2023_5/index.php/dokumentacja/formularz-pozycji-cennika-zakladka-jednostki-i-kody/) [VAT\]](https://pomoc.comarch.pl/optima/pl/2023_5/index.php/dokumentacja/formularz-pozycji-cennika-zakladka-jednostki-i-kody/)**

Na karcie zasobu możliwe jest wprowadzanie **wielu jednostek pomocniczych** dla jednego towaru.

Po kliknięciu na przycisk plusa użytkownik może wybrać z listy nową jednostkę pomocniczą. Na liście wyświetlą się wszystkie jednostki, które są wprowadzone w *Konfiguracji Firmy/ Ogólne/*

*Jednostki miary.* Następnie w kolumnach *Licznik i Mianownik* należy podać stosunek w jakim pozostaje ona do jednostki podstawowej. Informacje te zostaną wyświetlone w kolumnie *Przelicznik*. Jednostki muszą być unikalne, tzn. że dana jednostka może wystąpić na towarze tylko raz.

Na zakładce **[Jednostki, EAN, VAT]** możliwe jest wskazanie jednostki, według której wyliczana będzie cena jednostkowa towaru (cena za określoną jednostkę miary) wyświetlana w e-Sklepie. Aby ją ustawić, należy wybrać Tak w kolumnie JM dla ceny jednostkowej na karcie towaru, na zakładce **[Jednostki, EAN, VAT]** w sekcji Pomocnicze jednostki miary.

Przykład Jeżeli towar najczęściej sprzedawany jest w sztukach, natomiast opakowanie zbiorcze zawiera 10 szt. – podczas wpisywania jako jednostkę podstawową deklarujemy SZT, a jednostkę pomocniczą OPAK = 10/1 SZT. W sytuacji odwrotnej, jeśli jednostką podstawową jest opakowanie – jako jednostkę pomocniczą deklarujemy  $SZT = 1/10$  OPAK.

Po dodaniu jednostki możliwa jest edycja pól w kolumnach *Jednostka pomocnicza, Licznik, Mianownik.* Użytkownik może również skasować dowolną jednostkę pomocniczą, pod warunkiem, że nie jest powiązana z kodem EAN. Należy mieć jednak na uwadze, że jeżeli towar został wcześniej dodany na dowolny dokument, działanie takie nie jest wskazane. Poinformuje o tym odpowiedni komunikat: *Towar posiada powiązane dokumenty. Zmiany jednostki miary mogą powodować zaburzenia w zasobach oraz analizach! Czy na pewno chcesz zmienić?*

Dla poszczególnych jednostek miar przypisanych do towaru można zdefiniować wysokość, szerokość oraz długość w centymetrach. Informacje te są przenoszone do Comarch e-Sklep. Więcej informacji na ten temat znajduje się w artykule [Współpraca z](https://pomoc.comarch.pl/optima/pl/2023_5/.index.php/dokumentacja/informacje-wstepne-2/) [Comarch e-Sklep](https://pomoc.comarch.pl/optima/pl/2023_5/.index.php/dokumentacja/informacje-wstepne-2/).

Podczas kopiowania karty towaru przenoszone są wszystkie jednostki pomocnicze.

Przy wystawianiu dokumentów możliwy jest wybór dowolnej jednostki pomocniczej. Cena zostanie wyświetlona dla jednostki pomocniczej zgodnie z przelicznikiem zdefiniowanym na karcie towaru.

Na tej zakładce można również przypisać **dodatkowe kody EAN**.

Kod wprowadzony na zakładce **[Ogólne]** zostanie automatycznie przeniesiony również na zakładkę **[Jednostki, EAN, VAT]** *i* ustawiony jako domyślny. Jego edycja lub usunięcie w jednym z tych miejsc, będzie skutkowała zmianami w drugim. Pozostałe kody można wprowadzać na zakładce **[Jednostki, EAN,**

**VAT**] za pomocą ikony **lub** lub opcji dostępnych w menu pod przyciskiem :

- **Dodaj nowy** użytkownik może wprowadzić dowolny ciąg znaków. W polu tym można wprowadzić maksymalnie 40 znaków. Po wyłączeniu w menu *System/* Konfiguracja Firmy/ Handel/ Autonumeracja i kody EAN parametru **Walidacja poprawności kodu EAN**, poprawność struktury kodu nie jest sprawdzana i może on przyjąć dowolną wartość.
- **Generuj pierwszy wolny EAN** automatycznie nadany zostanie pierwszy wolny kod ean zgodnie z ustawieniami w Konfiguracji Firmy/ Handel/ Autonumeracja i kody EAN.

Kody wprowadzone w programie muszą być unikalne.

Dla jednego towaru można zdefiniować równocześnie wiele kodow różnego rodzaju. Po wybraniu kodu należy przypisać mu dowolną jednostkę miary, która wczesniej została przypisana do towaru. Jedna jednostka może być powiązana jednocześnie z kilkoma kodami EAN. Użytkownik może wprowadzić dla każdego kodu opis – maksymylanie do 100 znaków. Pole to nie jest obowiązkowe.

W kolumnie *Domyślny* możliwa jest zmiana domyślnego kodu EAN.

**Wyszukiwanie pozycji.** Na Liście Zasobów oraz Cenniku w filtrze aktywnym wprowadzono pole **Kod EAN**, dzięki któremu możliwe jest wyszukiwanie kart towarowych według dodatkowych kodów.

**Dodawanie pozycji na dokumenty.** Podczas dodawania towarów na dokumenty za pomocą edycji na liście oraz podniesienia formularza możliwe jest wyszukiwanie pozycji według dodatkowych kodów EAN. Podczas dodawania pozucji w polu kod można wpisac dowolny z wielu kodów przypisanych do towaru. Jeśli z kodem EAN powiazana jest jednostka inna niż podsawowa, pozycja zostanie dodana z tą jednostka, a cena zostanie przeliczona dla tej jednostki.

Na zakładce **[Jednostki, EAN, VAT]** możliwe jest wskazanie jednostki, według której wyliczana będzie cena jednostkowa towaru (cena za określoną jednostkę miary) wyświetlana w **e-Sklepie**. Aby ją ustawić, należy wybrać **Tak** w kolumnie *JM dla ceny jednostkowej* na karcie towaru na zakładce **[Jednostki i kody]** w sekcji *Pomocnicze jednostki miary*.

### **Procedura OSS**

W przypadku ewidencjonowania dokumentów sprzedażowych w systemie procedury OSS, w tabeli *Stawki VAT (procedura OSS)* należy przypisać stawki VAT obowiązujące w poszczególnych Państwach Unii Europejskiej.

Jeżeli na dokument związany ze sprzedażą zostanie wybrany kontrahent z rodzajem transakcji **Procedura OSS**, to dla każdej pozycji dokumentu będzie proponowana stawka VAT z karty cennikowej, z zakładki **[Jednostki, EAN, VAT]**, zgodnie z kodem kraju odbiorcy wybranego na dokumencie.

## **[Formularz pozycji cennika –](https://pomoc.comarch.pl/optima/pl/2023_5/index.php/dokumentacja/formularz-towaru-zakladka-atrybuty/) [zakładka \[Atrybuty\]](https://pomoc.comarch.pl/optima/pl/2023_5/index.php/dokumentacja/formularz-towaru-zakladka-atrybuty/)**

W systemie **Comarch ERP Optima** istnieje możliwość zdefiniowania atrybutów dla towaru, umożliwiających pamiętanie większej ilości parametrów związanych z towarem. Parametry takie to np. kolor towaru, numer seryjny, położenie w magazynie, waga, termin ważności, kod (numer katalogowy) u dostawcy itp. Wykorzystanie atrybutów na poszczególnych kartach zależy od potrzeb danego towaru. Dodatkowe atrybuty karty rozszerzają także możliwości analityczne programu. Możliwa jest zmiana kolejności atrybutów za pomocą strzałek, znajdujących się po prawej stronie formularza. Ustalona kolejność atrybutów jest przenoszona na dokumenty i wydruki.

Istnieje możliwość wydruku atrybutu na fakturze. Można więc na zdefiniowanym wydruku faktury drukować np. datę ważności towaru, wagę lub położenie w magazynie.

Dodatkowo atrybut może mieć opcję **związany z kontrahentem**. Oznacza to, że dla atrybutu jego wartość będzie inna dla każdego kontrahenta. Taka funkcjonalność może być wykorzystana np. W przypadku deklarowania list kodów towarów u różnych dostawców lub odbiorców.

Lista atrybutów skojarzonych z danym towarem jest obsługiwana przez standardowe przyciski: *Dodaj*, *Usuń*, *Zmień*.

Dodając nowy atrybut należy określić:

**Atrybut** – utworzona wcześniej definicja atrybutu. Lista atrybutów dla towaru jest dostępna w menu Ogólne/ Atrybuty (zakładka **[Towaru]**). Definicję można wybrać z listy zdefiniowanych wcześniej atrybutów dostępnej po wciśnięciu

przycisku. Po wybraniu atrybutu część parametrów zostaje ustawiona zgodnie z definicją atrybutu.

**Wartość** – wartość atrybutu. Pole jest dostępne tylko w przypadku, gdy atrybut nie jest zależny od kontrahenta. W takim przypadku wartość parametru dla tego towaru jest zawsze taka sama.

**Zależny od kontrahenta** – parametr decyduje o tym czy wartość atrybutu dla towaru jest zawsze taka sama (parametr odznaczony), czy dla każdego kontrahenta jest inna (parametr zaznaczony).

W przypadku, gdy parametr zależy od kontrahenta w tabeli poniżej istnieje możliwość ustalenia jego wartości dla poszczególnych kontrahentów. Przycisk *Dodaj* umożliwia dodawanie kolejnych kontrahentów oraz określonych dla nich wartości atrybutu (np. kod kontrahenta – dostawcy oraz kod towaru u tego dostawcy). Listę kontrahentów w kolumnie *Podmiot* można wywołać wciskając prawy przycisk myszy lub klawisz <TAB> w pustym polu.

Oprócz kontrahentów istnieje możliwość zdefiniowania atrybutu dla innych podmiotów (pracownik, wspólnik, urząd, bank…). Zmiana typu podmiotu jest możliwa po wybraniu potrzebnej opcji z menu wyświetlanego pod przyciskiem strzałki (obok *Dodaj*).

**Język** – opcja wyboru języka dostępna w module *Handel Plus* związana z funkcjonalnością wielojęzyczności opisaną w artykule *Formularz pozycji cennika – zakładka [Języki]*.

**Dokleić do opisu elementu** – parametr odpowiada za kopiowanie atrybutu na wystawiane dokumenty:

jeśli parametr jest zaznaczony – podczas wpisywania towaru na dokument w pole **Opis** na formularzu pozycji automatycznie kopiowana jest ustalona dla tego towaru wartość atrybutu.

Jeśli parametr jest odznaczony – atrybut jest widoczny jedynie na karcie towaru, natomiast nie jest kopiowany w pole **Opis** podczas wpisywania towaru na dokument.

**Kod atrybutu przed wartością** – parametr jest dostępny tylko w przypadku, gdy zaznaczono wcześniej parametr **Dokleić do opisu elementu**:

- jeśli parametr jest zaznaczony podczas kopiowania wartości atrybutu na dokument równocześnie kopiowany jest jego kod (np. KOD DOSTAWCY RO333/2003, gdzie KOD DOSTAWCY to kod atrybutu, a RO333/2003 to wartość atrybutu ),
- jeśli parametr jest odznaczony na dokument kopiowana jest jedynie wartość atrybutu bez jego kodu (w powyższym przykładzie jedynie RO333/2003).

**Przenosić na transakcję** – jeśli parametr jest zaznaczony to atrybut wraz z wartością są przenoszone na odrębną zakładkę **[Atrybuty]** pozycji dokumentu.

**Drukować na dokumencie** – parametr związany z poprzednim. Jeśli jest zaznaczony to atrybut (po przeniesieniu na zakładkę **[Atrybuty]** pozycji transakcji) wraz z wartością są drukowane na dokumentach.

W przypadku atrybutu towaru można określić dodatkowy format atrybutu: **binaria**. Atrybut binarny pozwala na skojarzenie towaru z dowolnym plikiem (na przykład grafiką, obrazkiem itp.). Atrybuty binarne nie mogą być kopiowane na transakcje (dlatego pozostałe parametry są ukrywane).

Przy włączonym module *Handel Plus* na karcie atrybutu pojawia się sekcja *Pozycje, zasoby* z parametrami **Przenosić na dostawy** i **Obowiązkowy**. Funkcjonalność została dokładniej opisana w artykule *[Cechy dostaw](https://pomoc.comarch.pl/optima/pl/2023_5/.index.php/dokumentacja/cechy-dostaw/)*[.](https://pomoc.comarch.pl/optima/pl/2023_5/.index.php/dokumentacja/cechy-dostaw/)

Dodawanie załączników odbywa się na karcie towaru na zakładce [**Atrybuty]**, w sekcji Zdjęcia i z*ałączniki*.

|                       |                                                                        | 1 Ogólne                            | / Pozycja cennika [RÓŻA_PN] - zostanie zmieniona<br>2 Dodatkowe | 3 Jednostki, EAN, VAT                  | $4$ Atrybuty                | 5 Zasoby     | 6 Rezerwacje                           | Z Zamówienia     | 8 Grupy  | 9 Zamienniki  | 10 Języki | 11 Zestawy                    | $\times$<br>$\Box$       |  |
|-----------------------|------------------------------------------------------------------------|-------------------------------------|-----------------------------------------------------------------|----------------------------------------|-----------------------------|--------------|----------------------------------------|------------------|----------|---------------|-----------|-------------------------------|--------------------------|--|
| $\lambda$<br>Atrybuty |                                                                        |                                     |                                                                 |                                        |                             |              |                                        |                  |          |               |           |                               | A                        |  |
|                       | Lp                                                                     |                                     | Atrybut                                                         | Wartość                                | Doklejać do opisu           |              | Przenosić na transakcję                |                  | Drukować |               | Obowiązk  |                               |                          |  |
| $\overline{\chi}$     |                                                                        | $\hspace*{0.5cm} = \hspace*{0.5cm}$ | $R_2$                                                           | B <sub>2</sub>                         | $R_2$                       | $R_{\Box}$ c |                                        | B <sub>2</sub>   |          | $R_{\rm B}$ c | $R\Box C$ | ╋                             | $\pmb{\times}$           |  |
| $\Box$                |                                                                        |                                     | 1 ROŚLINA ŚWIAT                                                 |                                        |                             | Tak          | Tak                                    |                  | Tak      | Nie           | Nie       |                               |                          |  |
| $\Box$                |                                                                        |                                     | 2 KOLOR                                                         |                                        |                             | Tak          | Tak                                    |                  | Tak      | Tak           | Tak       | $\sqrt{\frac{2}{\pi}}$        |                          |  |
|                       | Pokazuj nieaktywne<br>Zdjęcia i załączniki<br>$\pmb{\hat{\mathbf{x}}}$ |                                     |                                                                 |                                        |                             |              |                                        |                  |          |               |           |                               |                          |  |
|                       |                                                                        | Lp                                  | Nazwa pliku/ścieżka/URL                                         |                                        | Nazwa                       |              |                                        | Typ pliku<br>Typ |          |               |           |                               |                          |  |
|                       | $\overline{\mathbb{X}}$<br>$\hspace*{0.4em} = \hspace*{0.4em}$         |                                     | $R_{\odot}$ C                                                   |                                        | $R_2$                       |              | $R$ $C$<br>$R_{\rm B}$ C               |                  |          |               |           | Ł                             | $\overline{\phantom{a}}$ |  |
| $\Box$                |                                                                        |                                     | $1 \vert 1$ .png                                                |                                        | 1.png                       |              | plik                                   | Grafika          |          |               |           |                               |                          |  |
|                       |                                                                        |                                     |                                                                 |                                        |                             |              |                                        |                  |          |               |           | $\overline{\mathcal{E}}$<br>O |                          |  |
|                       |                                                                        | Wprowadził:                         | Administrator                                                   | 28.10.2006<br>$\overline{\phantom{a}}$ | Zmodyfikował: Administrator |              | 16.01.2023<br>$\overline{\phantom{a}}$ |                  |          |               |           |                               |                          |  |

*Zakładka Atrybuty na karcie towaru*

W sekcji *Zdjęcia i załączniki* dostępne są kolumny:

- *Nazwa pliku/ścieżka/URL* nazwa pliku lub ścieżka, jeśli wybrano opcję link
- *Nazwa* zgodna z nazwą pliku, w przypadku dodawania pliku z dysku uzupełniana automatycznie, w przypadku dodawania z listy danych binarnych zgodna z nazwą danej binarnej
- *Typ* plik lub link
- *Typ pliku* program automatycznie rozpoznaje znane formaty i odpowiednio ustawia typ. Jeśli format nie zostanie rozpoznany wówczas ustawiony zostanie typ Inne.

Domyślnie lista typów zawiera następujące pozycje:

- *Grafika* domyślnie ustawiany dla plików o rozszerzeniach: bmp, gif, png, jpg
- *Word* domyślnie ustawiany dla plików o rozszerzeniach:

doc, docx, docm, txt, rtf, odt

- *PDF* pliki pdf
- *Excel* domyślnie ustawiany dla plików o rozszerzeniach: xls, xlsx, xlsm,xlsb
- *Video* avi, mp4, mkv
- *Audio* mp3, wav
- *Flash* swf
- *Archiwa* zip, rar
- *Inne* w przypadku nierozpoznanego typu pliku

W przypadku, gdy skonfigurowany został e-Sklep/e-Sale, wszystko.pl widoczne są dodatkowe kolumny:

**e-Sklep/e-Sale** – opcja udostępnienia w e-Sklep, wybór TAK/NIE (opcja TAK niedostępna dla linków)

**Uwaga** Konfiguracja **Comarch e-Sklep** jest dostępna w modułach *Handel*, *Handel Plus*. Jeśli dodawane są załączniki, a towar ma ustawioną opcję wysyłania do e-Sklep, to przed dodaniem pozycji pojawia się pytanie: *Towar jest wysyłany do Comarch e-Sklep/e-Sale. Czy ustawić dla załączników parametr e-Sklep/e-Sale?*

**Link** – pole tekstowe do wprowadzania linku do zdjęcia (dozwolone znaki zgodnie ze specyfikacją URL).

**Atrybut Alt** – pole tekstowe do wprowadzania krótkiego opisu zdjęcia

**Atrybut Rel** – wartości na liście wyboru: brak (puste), nofollow. Określa, czy odnośnik do pliku ma znaczenie dla robotów sieciowych i czy mają za nim podążać

**Atrybut Title** – Pole tekstowe do wprowadzania rozszerzonego opisu o elemencie.

Dla opcji *Wybór kolumn* (dostępnej na liście pod prawym przyciskiem myszy) znajdują się kolumny:

**Podgląd** – kolumna, w której wyświetlana jest miniaturka zdjęcia (grafiki). W przypadku plików/linków doc, xls, pdf itp. jest wyświetlana standardowa ikona obrazująca rodzaj pliku. Na dole listy znajduje się suwak, który umożliwia zmianę wielkości miniaturki.

**Język** – opcja wyboru języka dostępna w module *Handel Plus* związana z funkcjonalnością wielojęzyczności opisaną w artykule *Formularz pozycji cennika – zakładka [Języki]*.

W tabeli *Zdjęcia i załączniki* dostępne są przyciski:

– *Dodaj załącznik*

 *– Podgląd pliku* – podgląd załącznika z pomocą domyślnego programu ustawionego dla danego typu pliku

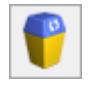

– *Usuń*

Funkcja dodawania załącznika posiada trzy opcje:

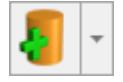

Wskaż plik na dysku i zapisz do bazy Wskaż plik na dysku i zapisz link Wybierz z listy danych binarnych

### **Wskaż plik na dysku i zapisz do bazy**

Wybierając opcję **Wskaż plik na dysku i zapisz** do bazy program wyświetla okno, w którym użytkownik może wyszukać lokalizację pliku i wskazać plik. Po zatwierdzeniu wyboru wskazany plik zostanie zapisany w bazie danych. Jeśli użytkownik zaznaczy więcej niż jeden plik, wówczas dodane zostaną wszystkie zaznaczone pliki. W oknie wyszukiwania plików domyślnie podpowiadają się pliki typu: pliki graficzne; zapamiętywana jest ostatnio wybierana ścieżka.

Wybór opcji spowoduje, że załącznik trafia od razu na listę danych binarnych i zostaje zapisany w bazie.

Stosując takie rozwiązanie należy pamiętać, że:

- w kopii bezpieczeństwa wykonywanej z poziomu programu będą zapamiętane również pliki z załącznikami
- zapisywanie plików w bazie danych powoduje jej szybki przyrost.

**Wskaż plik na dysku i zapisz link**

Wybierając opcję **Wskaż plik na dysku i zapisz link** rejestrowane jest powiązanie załącznika z plikiem, który jest zapisany na dysku komputera. W efekcie w bazie danych ten plik nie jest zapisany, a jedynie zapamiętana jest ścieżka dostępu do pliku.

Stosując takie rozwiązanie należy pamiętać o tym, że:

- pliki NIE BĘDĄ archiwizowane wraz z kopią bezpieczeństwa bazy danych (w kopii będą zapamiętane tylko ścieżki dostepu).
- powiązanie dokumentów jedynie w postaci linków nie powoduje szybkiego przyrostu baz danych.

### **Wybierz z listy danych binarnych**

Wybierając opcję **Wybierz z listy danych binarnych** otwierane jest okno danych binarnych, na którym możliwe jest wskazanie zapisanych już w bazie danych binarnych.

Okno z listą danych binarnych posiada kolumny:

*Zaznaczeń*, dzięki czemu możliwe jest równoczesne dodawanie wielu danych binarnych przez zaznaczenie wybranych pozycji.

*Podgląd* – w której wyświetlana jest miniaturka zdjęcia (grafiki). W przypadku plików doc, xls, pdf jest wyświetlana

standardowa ikona obrazująca rodzaj pliku. Na dole listy znajduje się suwak, który umożliwia zmianę wielkości miniaturki.

*Nazwa* – nazwa danej binarnej

*Nazwa pliku* – nazwa pliku

Na oknie istnieje też możliwość podglądu widoku pliku, na którym aktualnie jest umieszczony kursor. Opcja podglądu ma możliwość ukrycia lub zwinięcia. Domyślnie podgląd jest ukryty po prawej stronie listy, gdzie widnieje pasek **Podgląd – kliknij, aby wyświetlić okienko podglądu pliku**. Po kliknięciu w pasek rozwijany jest panel, w którym widoczny jest podgląd pliku. W panelu widoczne jest zdjęcie (grafika), w przypadku innych plików wyświetla się standardowa ikona obrazująca rodzaj piku. Położenie panelu może być przez użytkownika zmieniane. Aby zadokować panel z innej strony okna należy go "złapać" i przeciagnać w inna lokalizacje. Dodatkowo panel wyposażony jest w przycisk pinezki: jeśli pinezka jest "wyciśnięta" po ustawieniu kursora z powrotem na liście danych binarnych panel jest zwijany. Jeśli pinezka jest "wciśnięta" – panel jest na stałe dokowany.

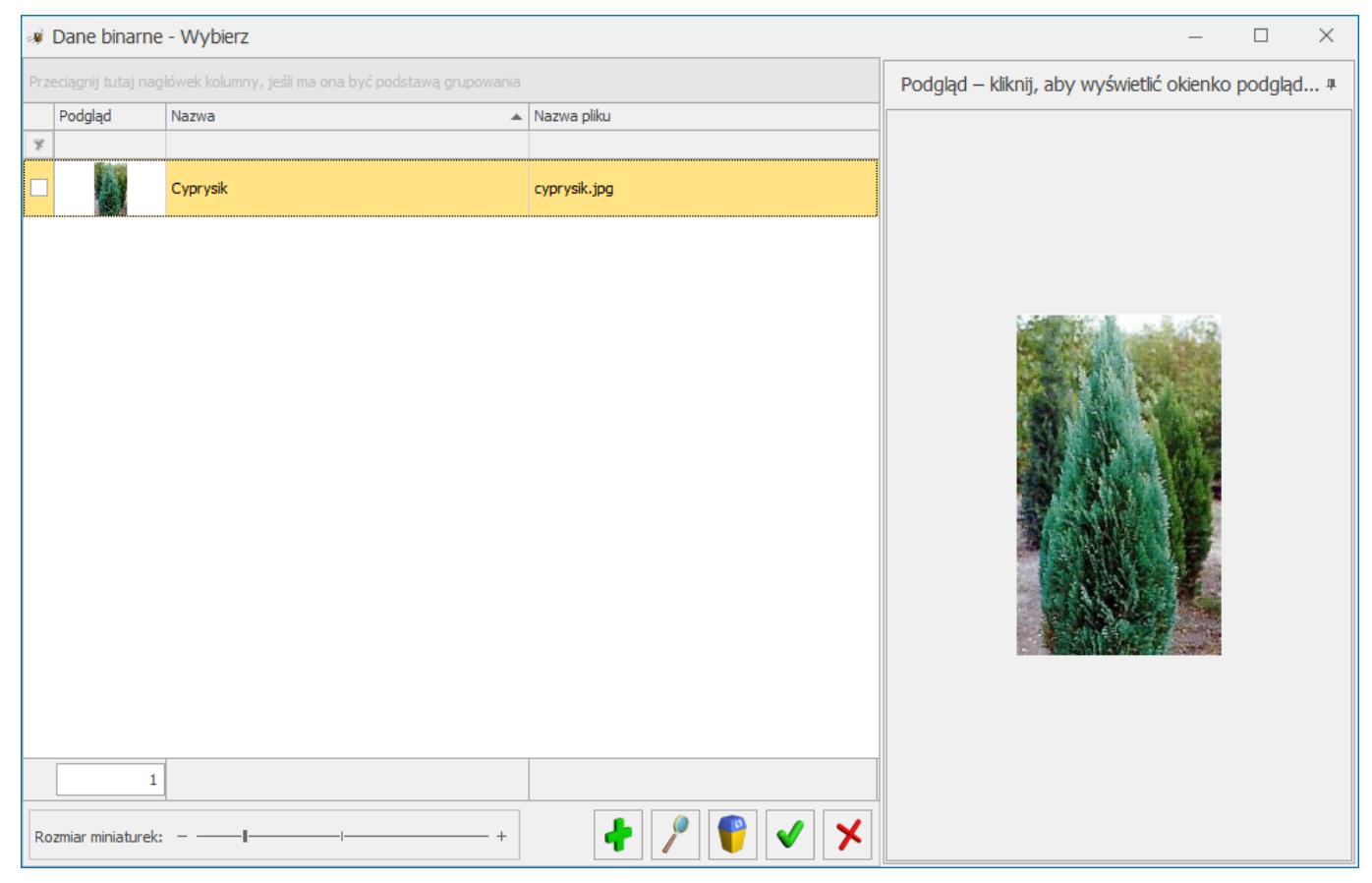

Na liście załączników istnieje również możliwość dodania załącznika za pomocą menu kontekstowego, dostępnego pod prawym przyciskiem myszy. Z tego poziomu dostępne są opcje: **Dodaj** (odpowiadająca opcji**: Wskaż plik na dysku i zapisz do bazy**), **Wskaż plik na dysku i zapisz link, Wybierz z listy danych binarnych.**

### **Atrybuty binarne a załączniki**

Dodanie atrybutu binarnego do towaru i przypisanie mu jakiejś wartości binarnej powoduje automatyczne pojawienie się tej danej binarnej na liście załączników. Usunięcie atrybutu binarnego nie usuwa załącznika. Załącznik można usuwać z listy załączników. Nie można też usuwać załącznika powiązanego z atrybutem binarnym, wcześniej konieczne będzie usunięcie atrybutu.

W związku z przeniesieniem danych binarnych z atrybutów binarnych do załączników w trakcie konwersji bazy wszystkie wartości atrybutów binarnych powiązanych z danym towarem trafią do załączników na tych towarach.

Jeśli atrybut binarny miał zaznaczony parametr **Udostępniaj w e-Sklep** wówczas dana binarna, która była podpięta do takiego atrybutu zostanie oznaczona w załącznikach, jako wysyłana do **e-Sklepu.**

### **[Formularz pozycji cennika –](https://pomoc.comarch.pl/optima/pl/2023_5/index.php/dokumentacja/formularz-towaru-zakladka-e-sklepwszystko-pl/) [zakładka \[e-Sklep\]](https://pomoc.comarch.pl/optima/pl/2023_5/index.php/dokumentacja/formularz-towaru-zakladka-e-sklepwszystko-pl/)**

Na zakładce e-Sklep znajdują się parametry dotyczące współpracy z **Comarch e-Sklep**, **Comarch e-Sale.**

### Uwaga

Konfiguracja **Comarch e-Sklep/ e-Sale** jest możliwa tylko na licencji *Handel* lub *Handel Plus*.

W przypadku współpracy programu z **Comarch e-Sklep/e-Sale** na zakładce **[e-Sklep]** mamy cztery pionowe zakładki: **[Główne], [Dodatkowe]**oraz **[Wspólne].**

Na zakładce **[Główne]** znajdują się parametry związane z współpracą programu z **Comarch e-Sklep/Comarch e-Sale**, Grupa domyślna. Oprócz grupy domyślnej definiujemy tu języki dla wybranego sklepu oraz status dostępności i atrybuty czasowe (dotyczy tylko Comarcgh e-Sklep). Jeżeli chcemy aby towar udostępniany był w większej ilości sklepów to możemy dla ułatwienia skorzystać z kopiowania danych z już ustawionego

sklepu korzystając z przycisku .

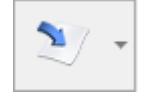

**Grupa domyślna** – mamy możliwość wyboru domyślnej grupy. W polu tym nie może być wybrana Grupa główna oraz grupa, która jest węzłem głównym dla danego sklepu (wybrana w konfiguracji sklepu). Grupa musi zawierać się w drzewie, które jest

wysyłane do sklepu.

W przypadku zdefiniowania rabatu towaru typu grupa towarowa (z poziomu zakładki **[Ogólne/Rabaty]**), w **Comarch e-Sklep** rabat zostanie uwzględniony dla towarów znajdujących się w grupie rabatowanej, jeśli jest ona wybrana jako ich grupa domyślna.

Jeżeli towar jest przypisany do kilku grup, ale na jego karcie zostanie określona grupa domyślna, po wybraniu tego towaru z wyszukiwarki (prostej lub zaawansowanej) w **e-Sklep**, otworzy się karta towaru ze ścieżką do grupy domyślnej.

W zakładce **[Dodatkowe]** możemy wybrać jednostki pomocnicze (wcześniej zdefiniowane na zakładce **[Jednostki i kody]**), które mają być wysyłane do wybranego z listy sklepu internetowego. Możemy zaznaczyć jedną z jednostek jako jednostkę domyślną. Jeżeli jedna z jednostek pomocniczych ustawiona będzie jako domyślna to w **Comarch e-Sklep** będą dostępne tylko jednostki pomocnicze a dodatkowo będzie widoczna cena za jednostkę podstawową. Do e-Sale wysyłana jest jednostka z zakładki Ogólne.

Na zakładce [**Wspólne]** jest parametr **Towar nadrzędny** z możliwością wskazania innego towaru, który będzie służył w **e-Sklepie** do łączenia ze sobą tych samych towarów ale o różnych atrybutach np. butów o różnych rozmiarach. Dodatkowo na liście zasobów i cenniku będzie można dodać kolumnę *towar nadrzędny* i użyć jej jako podstawy grupowania.

Przy dodawaniu atrybutu do towaru oprócz zaznaczenia parametru udostępniaj w **Comarch e-Sklep/e-Sale**, mamy możliwość zaznaczenia parametru **atrybut grupujący w Comarch e-Sklep**. Taki parametr powinien być zaznaczony na pogrupowanych towarach (towarze nadrzędnych i towarach podrzędnych). Towary zgrupowane będą widoczne jako jeden towar po stronie **Comarch e-Sklep**, na którym będzie widoczna lista z wartościami atrybutu grupującego. Po wyborze wartości, wyświetlą się dane dla konkretnej kartoteki, do której ta wartość atrybutu jest

przypisana. Dla każdego atrybutu grupującego wyświetlana jest oddzielna lista.

Szczegółowy opis współpracy **Comarch ERP Optima** z **Comarch e-Sklep** został opisany w artykule *[Współpraca z Comarch e-Sklep](https://pomoc.comarch.pl/optima/pl/2023_5/.index.php/dokumentacja/informacje-wstepne-2/)*, natomiast szczegóły współpracy z **Comarch e-Sale** zostały opisane w artykule *[Współpraca z Comarch e-Sale](https://pomoc.comarch.pl/optima/pl/2023_5/.index.php/dokumentacja/wspolpraca-z-comarch-e-sale/)*[.](https://pomoc.comarch.pl/optima/pl/2023_5/.index.php/dokumentacja/wspolpraca-z-comarch-e-sale/)

# **[Formularz pozycji cennika –](https://pomoc.comarch.pl/optima/pl/2023_5/index.php/dokumentacja/formularz-towaru-zakladka-receptury/) [zakładka \[Receptury\]](https://pomoc.comarch.pl/optima/pl/2023_5/index.php/dokumentacja/formularz-towaru-zakladka-receptury/)**

Zakładka ta pojawia się tylko wtedy, gdy mamy do czynienia z towarem złożonym lub usługą złożoną.

Na zakładce tej wyświetlana jest lista receptur i ich skład. W tym celu okno zostało podzielone na dwie części. W oknie górnym wyświetlana jest lista receptur i tylko jedna z nich może mieć domyślna. Receptury towaru złożonego można kopiować poprzez kombinację klawiszy <CTRL> + <INSERT> lub <CTRL> oraz

przycisk  $\begin{array}{|c|c|c|c|}\hline \ \bullet \end{array}$ . W momencie produkcji możliwa jest zmiana domyślnej receptury lub nawet modyfikacja wybranego składu w oknie poniżej wyświetlana jest lista składników związanych z daną recepturą.

Na zakładce tej znajdują się następujące przyciski i klawisze:

 – *dodanie receptury* **<INSERT>** lub polecenie *Dodaj z* menu kontekstowego – umożliwia dodanie nowej receptury. Po wciśnięciu przycisku pojawia się formularz receptury,

w którym należy wypełnić kod, nazwę, jednostkę miary i ilość dla której definiujemy skład. W przypadku receptur o zbliżonym

składzie można wykorzystać kombinację klawiszy **<CTRL>** , która powoduje kopiowanie receptury.

 – *edycja pozycji* **<CTRL>+<ENTER>** – umożliwia podgląd i zmianę danej receptury.

### **[Formularz towaru/usługi](https://pomoc.comarch.pl/optima/pl/2023_5/index.php/dokumentacja/formularz-towaruuslugi/)**

W programie mamy do czynienia z towarami i usługami. W module *Faktury* dostępne są tylko usługi proste, w modułach *Handel*, *Handel Plus* dostępne są również towary proste, towary złożone i usługi złożone. Wygląd i zawartość formularza zależy od statusu danej pozycji:

- **formularz towaru prostego** zbudowany jest z zakładek: **[Ogólne], [Dodatkowe], [Jednostki, EAN, VAT], [Atrybuty], [Zasoby], [Rezerwacje], [Zamówienia], [Grupy], [Zamienniki], [e-Sklep]** (w przypadku współpracy programu z e-Sklep/ e-Sale, **[wszystko.pl]** w przypadku współpracy programu z platformą wszystko.pl **[Języki]**(dla modułu Handel Plus) oraz **[Zestawy]**.
- **formularz usługi prostej** zbudowany jest z zakładek: **[Ogólne], [Dodatkowe], [Jednostki, EAN, VAT], [Atrybuty], [Grupy]**, **[e-Sklep]** (w przypadku współpracy programu z e-Sklep/ e-Sale), **[wszystko.pl]** w przypadku współpracy programu z platformą wszystko.pl **[Języki]** (zakładka dostępna w module *Handel Plus*) oraz **[Zestawy]** (zakładka niedostępna w modułach *Handel*,

*Handel Plus*).

**formularz zasobu złożonego** (zarówno towaru jak i usługi) dodatkowo posiada zakładkę **[Receptury]**, pozwalającą na wpisanie receptur dla danego produktu.

Formularz obsługują standardowe przyciski obsługi. Ponadto na formularzu pozycji cennika działają następujące przyciski:

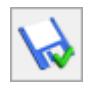

– *zapis wprowadzonych zmian,*

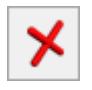

*– zamknięcie okna bez zapisu wprowadzonych zmian.*

W pasku zadań znajdują się przyciski:

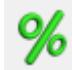

 *Rabaty* – umożliwia ustalanie rabatów obowiązujących dla danego towaru. Więcej na ten temat można znaleźć w artykule *Udzielanie rabatów*.

# Historia

*Historia towaru* przedstawia w formie listy wszystkie dokumenty, na których występował dany towar/usługa. Dokumenty wyświetlane na tej liście można ograniczyć, poprzez zastosowanie filtra. Szczegółowe informacje na temat raportu są dostępne w artykule *Historia towaru.*

### Uwaga

Istnieje możliwość zablokowania dla operatora możliwości wprowadzania zmian na istniejących kartach towarów i usług (menu *System/ Konfiguracja/ Program/ Użytkowe/ Operatorzy* ‑ formularz operatora, zakładka **[Parametry]**).